# e listool

## ユーザーズマニュアル

## エコノス株式会社

2021 年 6 月

## 目次

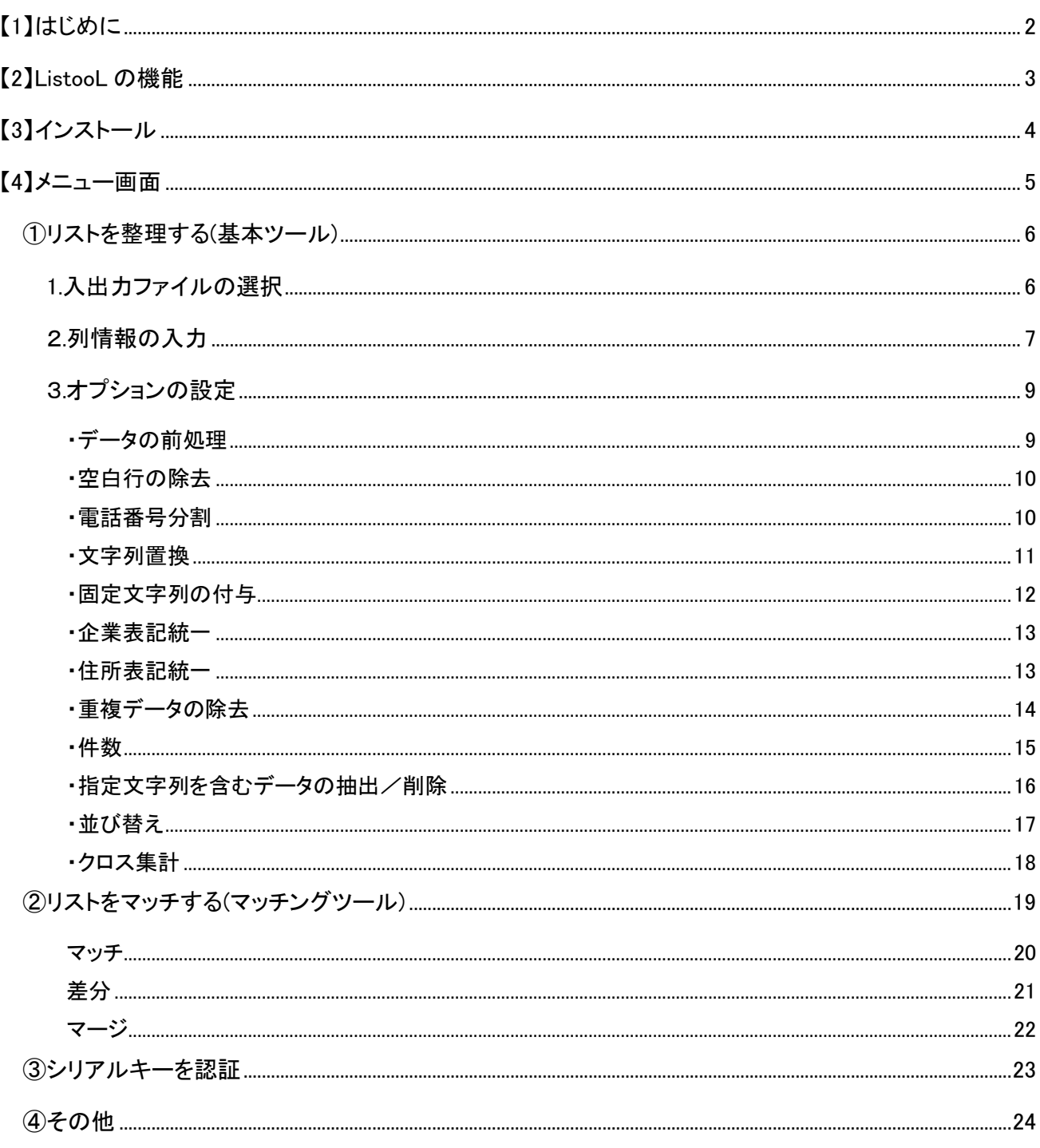

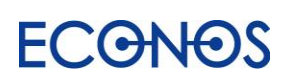

# <span id="page-2-0"></span>【1】はじめに

分散したリストを統合・整理・マッチングし最適化するための便利なツールです。

社内には様々なリストが存在します。 会社として管理している「顧客リスト」

営業マンが各自保有する「得意先リスト」

展示会やセミナー参加者の名刺やアンケートから集計した「見込み客リスト」

業者から購入した「新規開拓用リスト」

DM禁止の「ブラックリスト」等々。

これらのリストが分散したままでは、効果的・効率的な新規開拓は望めません。

しかしデータを整理したくても、Microsoft 社の「Access」等の高度なデータベースソフトは 一般の方はなかなかすぐには使いこなせないものです。

一方、目視でコツコツ行う手作業は莫大な時間と人件費を要することとなり、また間違いも発生します。

そこで、自社内で簡単にリストを整理できるソフト「リスツール」を開発いたしました。

「リスツール」は社内に情報処理担当者がいなくても、また外注コストをかけなくても、 誰でも簡単にリストデータの整理ができるようになっています。

これまで高度な技術とコストを要したターゲティング、データベースマーケティングが、 中小零細企業でも容易に可能となります。

新規開拓の成功は、効果的・効率的なリスト抽出にかかっているといっても過言ではありません。

「リスツール」はまさに分散したリストを宝の山に変えるツールです。 さらに「リスタ」と併用することで相乗効果を発揮します。

リスツールを使って簡単に貴社のハウスリストをより価値のあるリストに変身させてください。

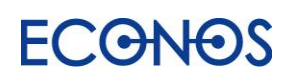

# <span id="page-3-0"></span>【2】ListooL の機能

企業リストの整理や加工に特化し、データベース関連の高度な知識を必要とせず どなたでも簡単にご利用いただける便利なソフトです。

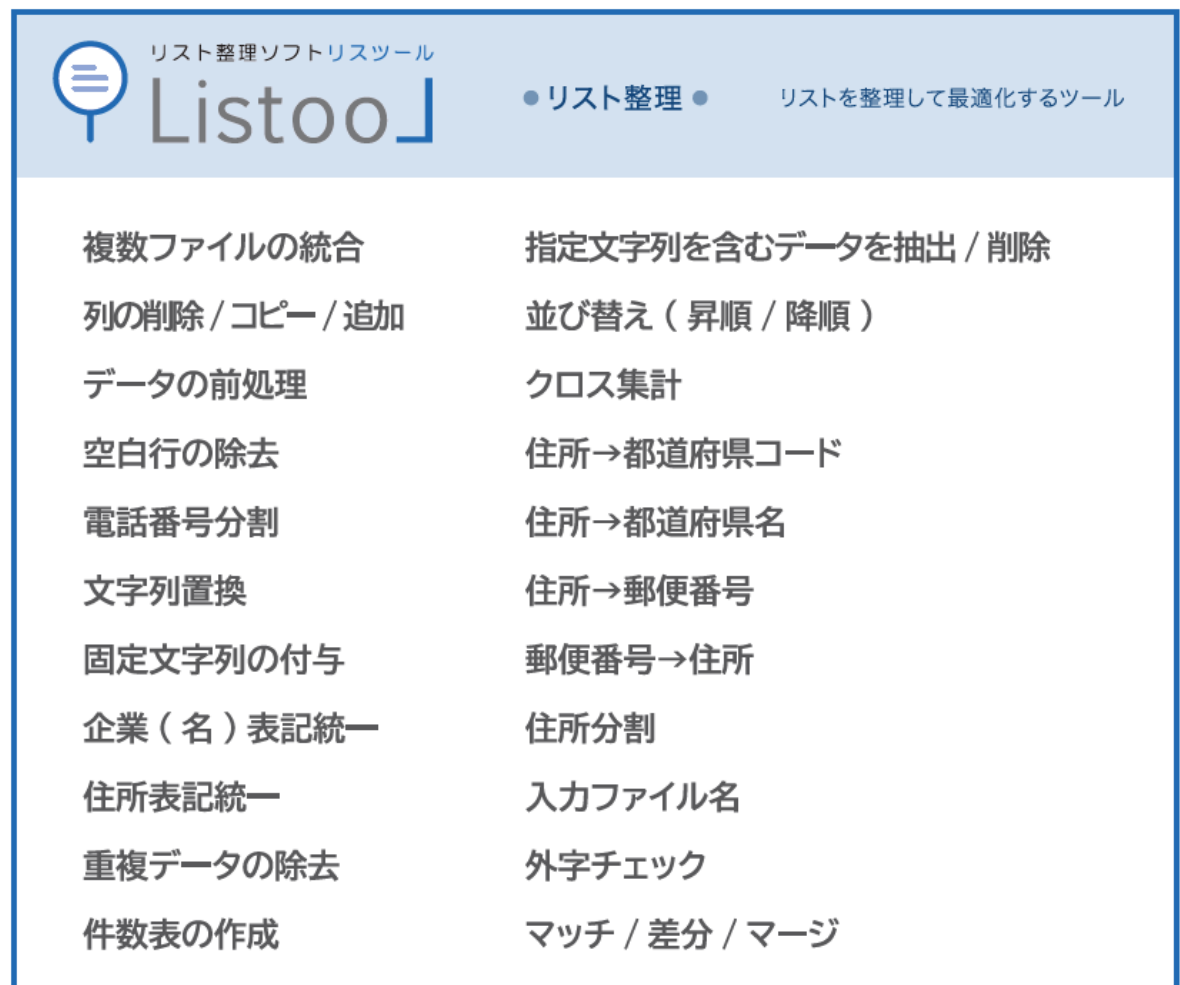

## 面倒な営業リスト整理をもっと「楽に簡単に」

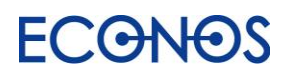

# <span id="page-4-0"></span>【3】インストール

○ダウンロードしたリスツール本体ファイルの「setup.exe」をダブルクリックして インストール画面に進んでください。

・ダウンロードコーナー

https://econos.jp/support/843jrur994tye!yt.php

【動作環境】 O S:Microsoft Windows 8 / 10 日本語版 H D:1GB 以上の空き容量 メモリ:4GB 以上推奨 ファイル形式:CSV/TSV 注意:Mac 非対応

○インストールが完了すると PC のプログラム一覧に追加されます。 (お使いの PC によって画面が異なります。)

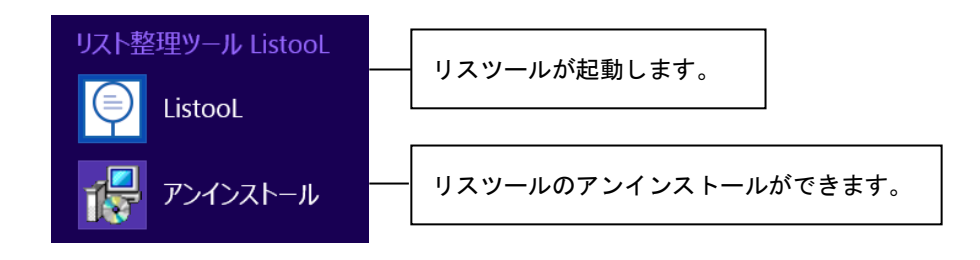

● 製品版として利用 → P22「シリアルキーの認証」を行ってください。 ● 試用版として利用 → インストール完了後そのままご利用いただけます。

※ライセンス認証及びご利用にはインターネット接続が必要です。

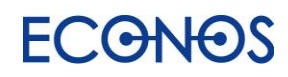

# <span id="page-5-0"></span>【4】メニュー画面

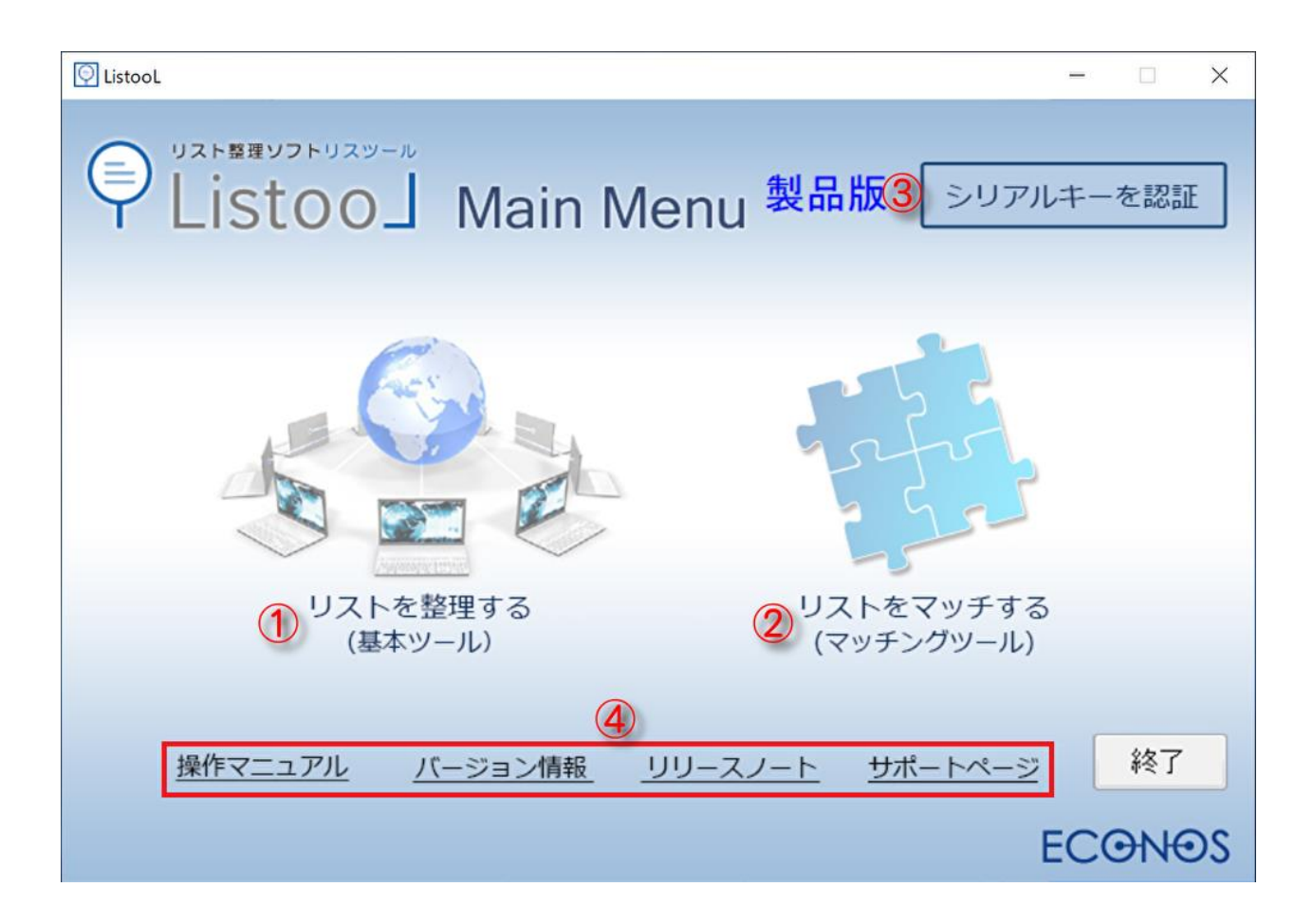

- ① リストを整理する(基本ツール) 特定のキーワードを入力することでリストを作成できます。
- ② リストをマッチする(マッチングツール) Web 電話帳の利用で業種と住所からリストを作成できます。
- ③ シリアルキーを認証 シリアルキーを入力することで製品版としてご利用いただけます。
- ④ その他

マニュアル・バージョン情報・リリースノート・サポートページの確認ができます。

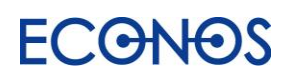

# <span id="page-6-0"></span>①リストを整理する(基本ツール)

## <span id="page-6-1"></span>1.入出力ファイルの選択

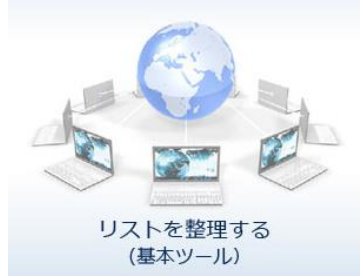

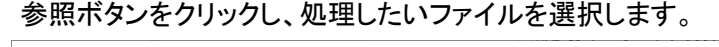

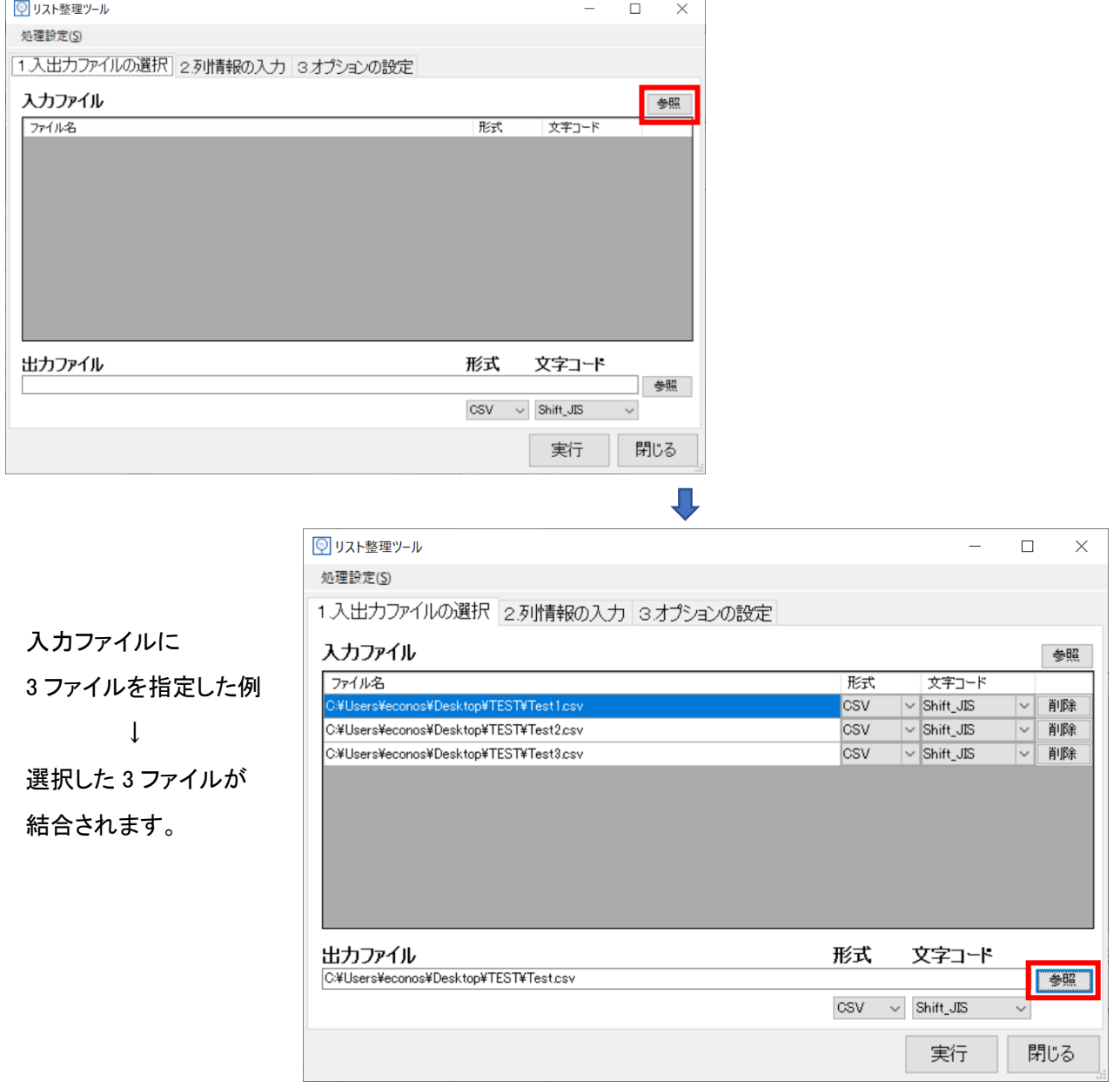

参照ボタンをクリックし、結果データのファイルの保存先及びファイル名を指定してください。 また文字コードの選択も可能です。(通常は変更する必要はありません。)

#### 入出カファイルに設定できるのは CSV ファイル・TSV ファイルのみです。

Excel ファイル(.xls·.xlsx 形式)は csv 形式または.tsv 形式にファイル形式を変更してからご利用ください。

## <span id="page-7-0"></span>2.列情報の入力

「ヘッダ行の読込」をクリックしタイトル行を読み込みます。

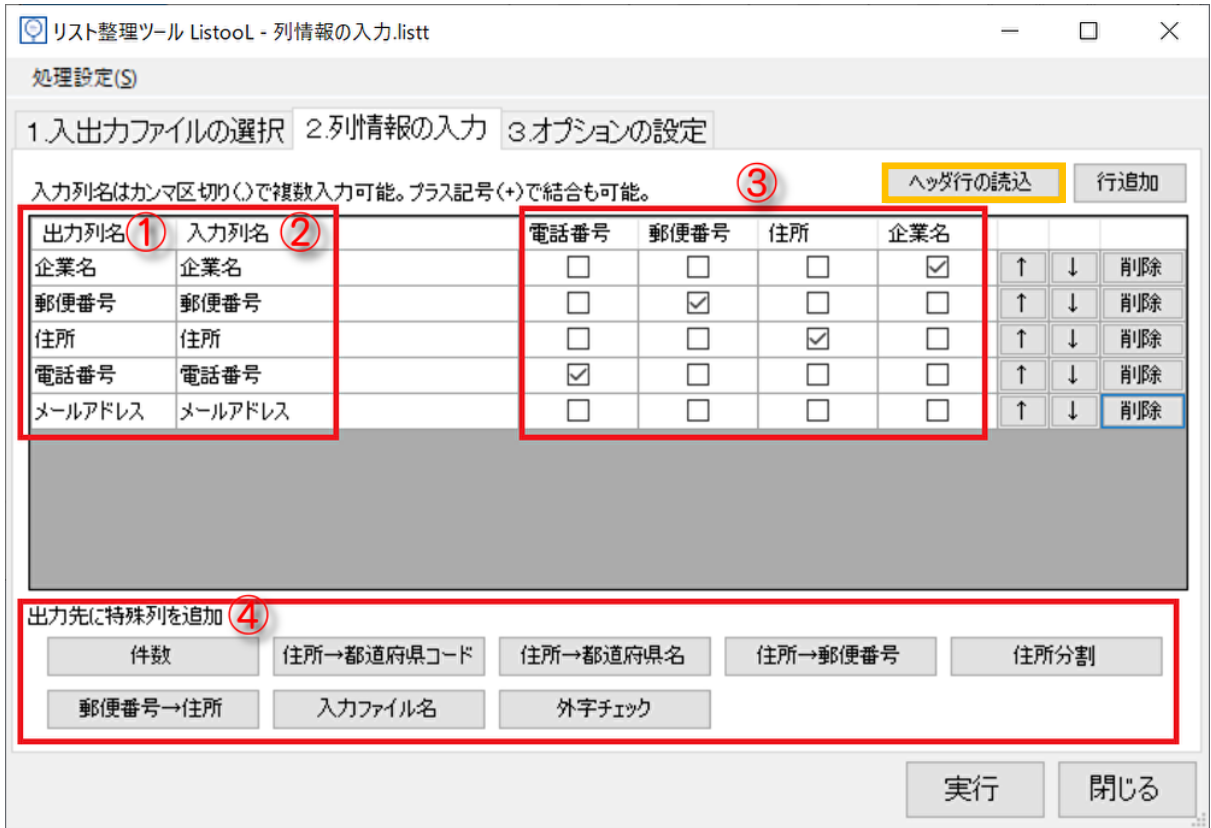

※リスツールの加工にはタイトル行が必要です。(タイトル行のないリストは加工できません。) タイトル行とは、リストの先頭行(1 行目)にあるデータの項目名が入力された行のことです。

①出力列名

「1.入出力ファイルの選択」で「出力ファイル」に指定したファイルに反映する列名です。 変更することで入力ファイルの状態とは異なる項目名に変更することができます。

②入力列名

「1. 入出カファイルの選択」で「入力ファイル」に指定したファイルから反映された列名です。

#### ③列の要素の選択

設定をすることで特殊列の追加や、「3.オプションの設定」での加工が可能となります。

列名と要素がクロスする位置にチェックを入れてください。

④出力先に特殊列を追加

入力ファイルのデータをもとに情報列の追加が可能です。

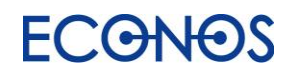

特殊列の追加について

・件数

P15 をご参照ください。

・住所→都道府県コード

住所から都道府県コードを付与し、都道府県コード列を作成することができます。 都道府県順に並べ替える際に便利です。

・住所→都道府県名

住所から都道府県名列を作成することができます。また都道府県名の入っていないデータに 都道府県名を付与することが可能です。(一部付与できないデータもございます。)

・住所→郵便番号

住所から郵便番号を付与し、郵便番号列を作成することができます。 (一部付与できないデータもございます。)

・住所分割

住所を「都道府県」「市区町村」「それ以下」の 3 分割にすることができます。 例) 東京都中央区銀座\*-\*-\* → 東京都/中央区/銀座\*-\*-\*

・入力ファイル名

複数のファイルを結合する際に、元のファイル名を出力列に含めることができます。 例) 入力ファイル名を設定しリスト A・リスト B・リスト C を結合した場合

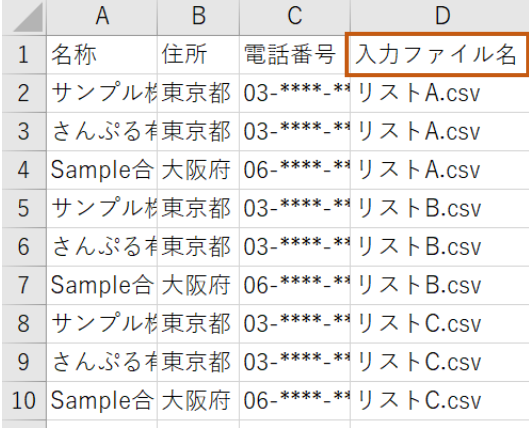

・外字チェック

Excel や Word で表示できない外字(文字コードなどの特定の文字集合に含まれない文字)を チェックすることができます。

「外字チェック」の特殊列を追加した後「入力列名」に外字をチェックしたい列名を 入力(またはコピー&ペースト)してください。

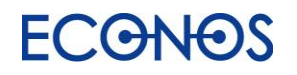

## <span id="page-9-0"></span>3.オプションの設定

#### <span id="page-9-1"></span>・データの前処理

手入力や Web 等からコピーペーストしたリストにはスペースやタブが混入している場合があります。 また文字列の全半角の違いなどの影響により重複削除やマッチング等が正確にできない場合があります。 「データの前処理」を行うことにより指定列ごとにそれらを一掃できます。

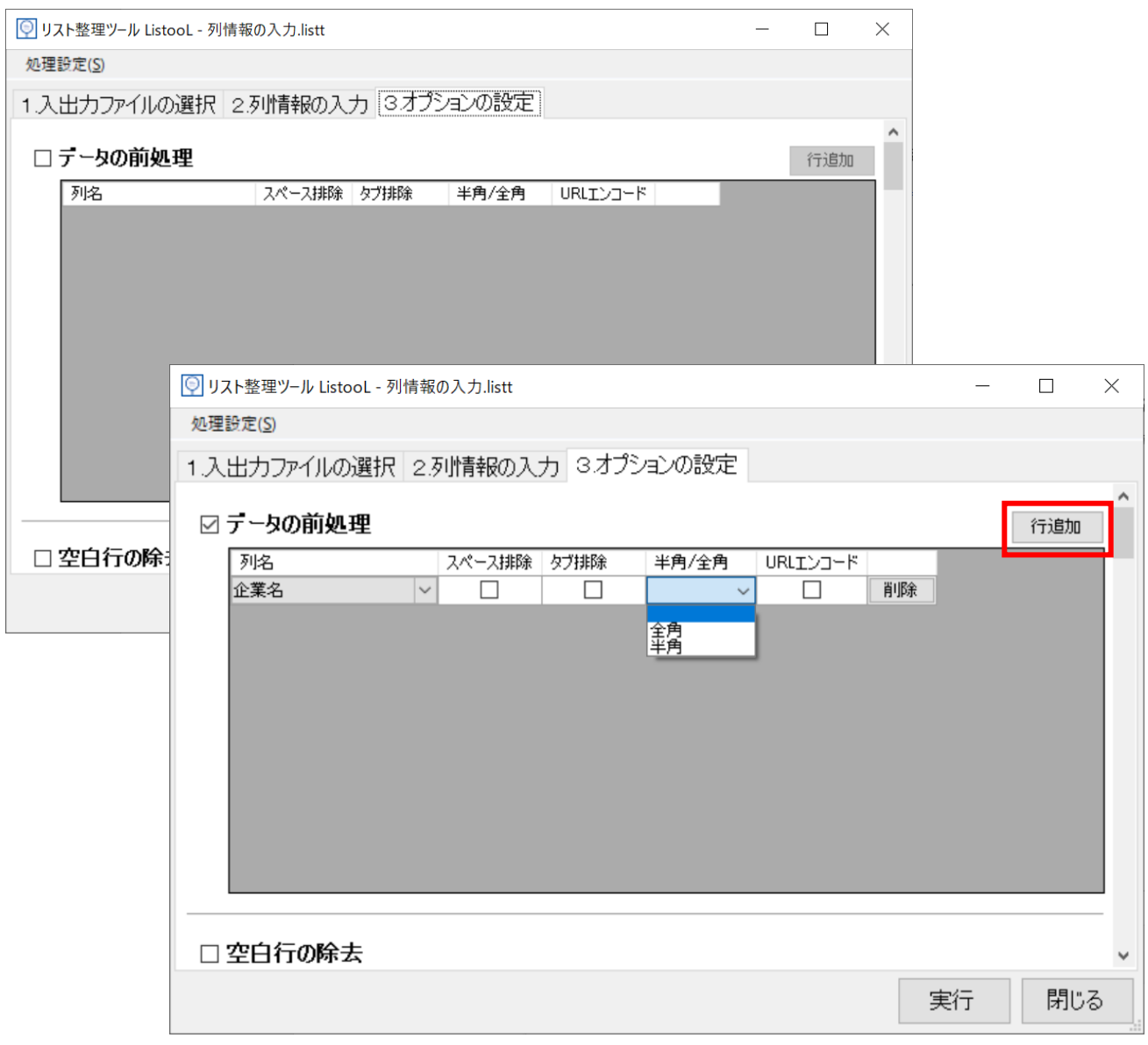

「行追加」ボタンをクリックし、「列名」から処理したい列を選択してください。

(行追加を複数回押下することで複数列も選択可能です。)

処理したい内容にチェック(選択)してください

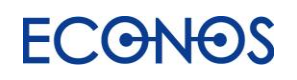

#### <span id="page-10-0"></span>・空白行の除去

空白行を削除したい場合、チェックを入れる事で、除去できます。

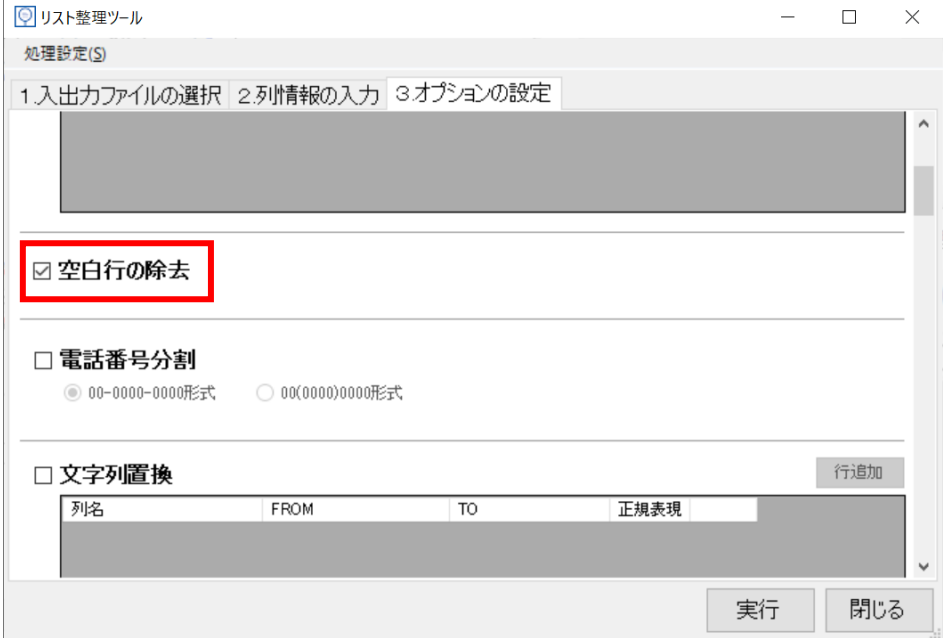

<span id="page-10-1"></span>・電話番号分割

電話番号表記を統一できます。

その際、統一する形式を「-」(ハイフン形式)か「()」(括弧形式)かを選択することができます。

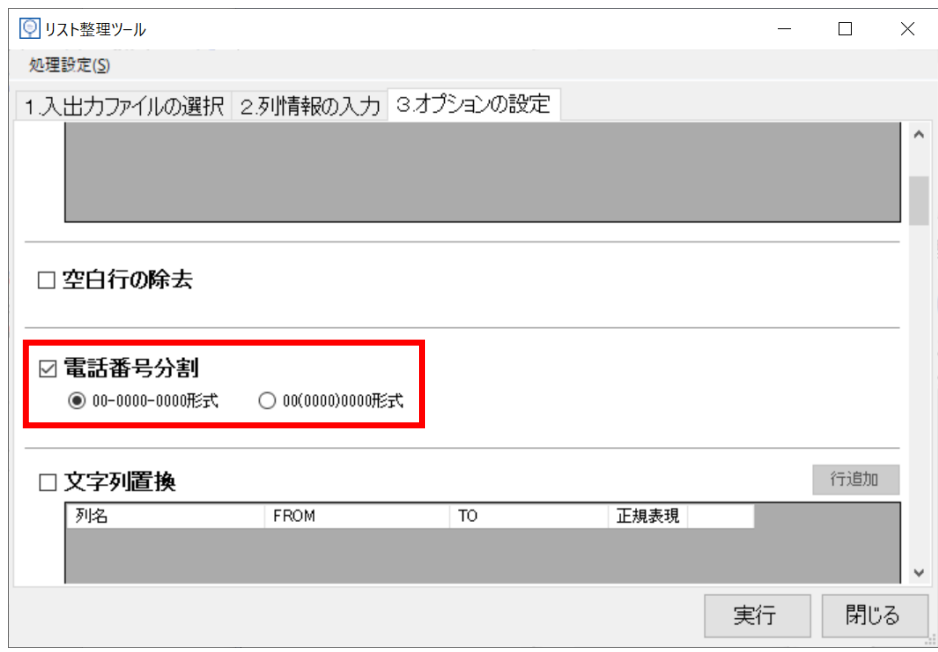

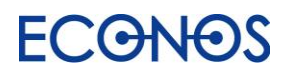

#### <span id="page-11-0"></span>・文字列置換

データ内の特定の文字列を置換します。

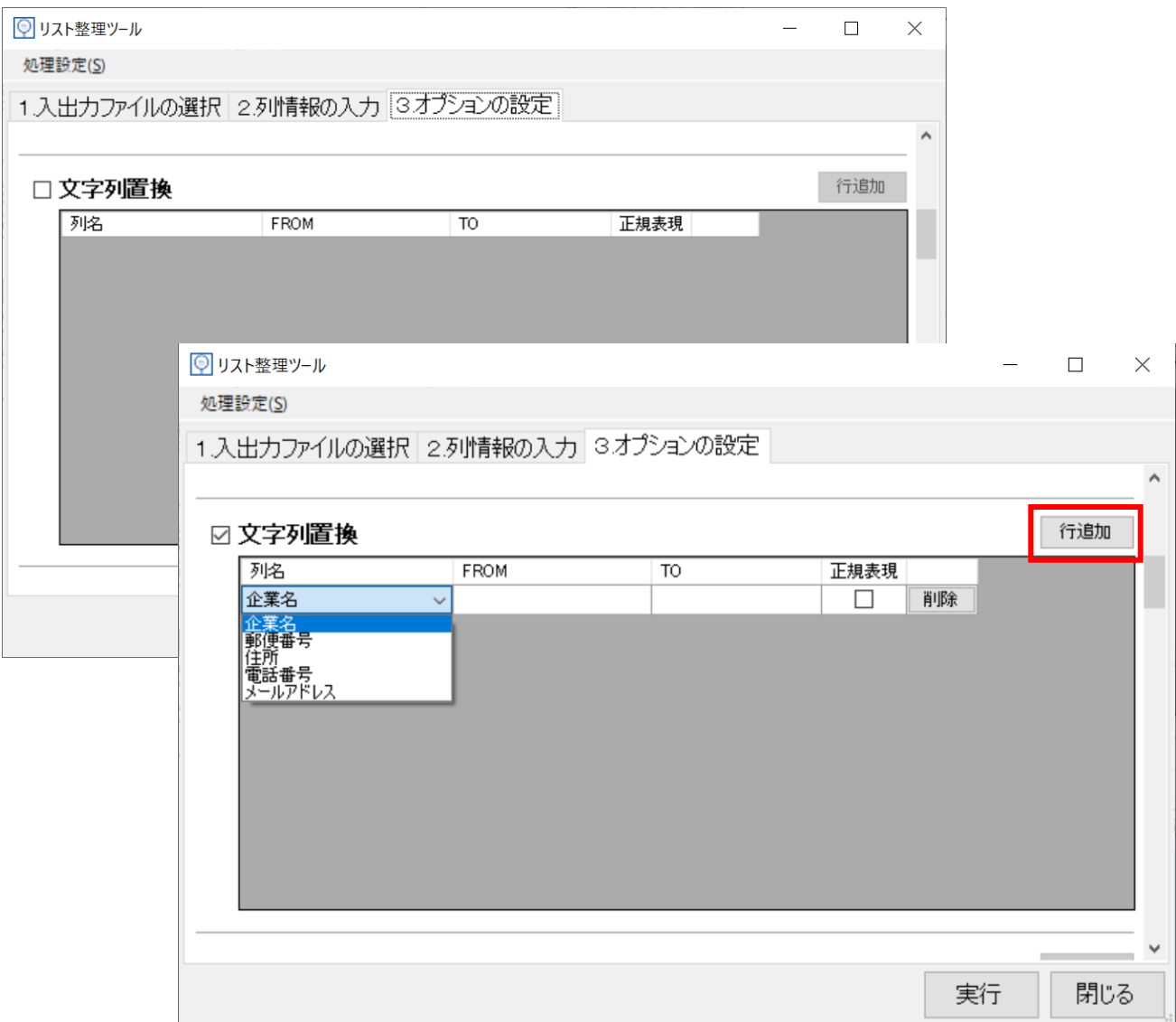

例 1) 「ヘアサロン」を「美容室」に置換 → From 欄に「ヘアサロン」 To 欄に「美容室」と入力します。 例 2) 特定の文字列を削除 → From に削除したい文字列を入力 To 欄は空白を入力します。

正規表現を使った置換にも対応しています。 利用する場合は「正規表現」の欄にチェックを入れて処理内容を指定してください。

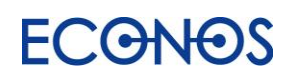

#### <span id="page-12-0"></span>・固定文字列の付与

列ごとに文字列を指定して特定の文字列を追加付与できます。 なおその固定文字列を"前"と"後"どちらに付与するか指定することができます。

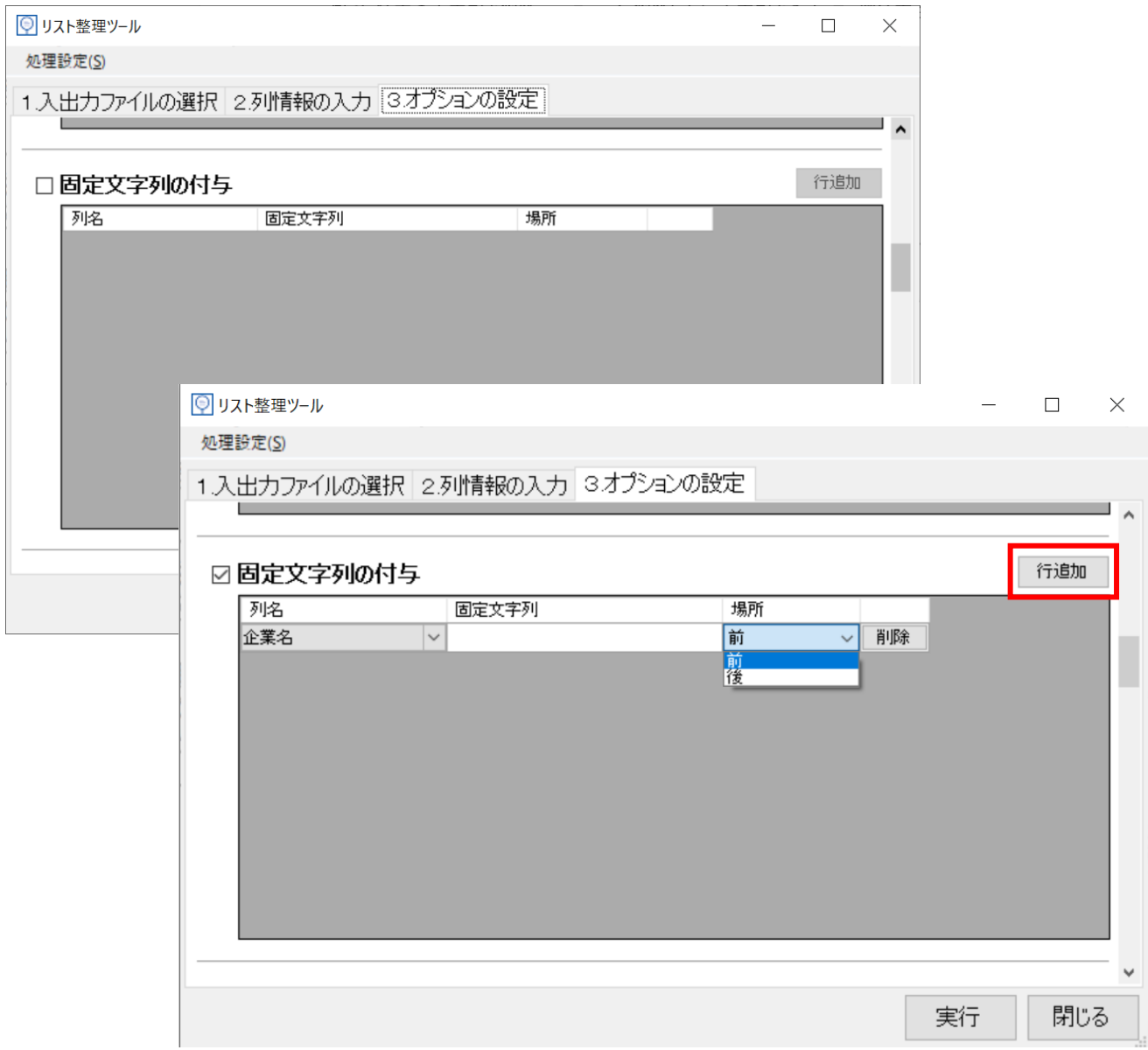

「列名」で固定文字列追加の加工を行う項目列を選択してください。

「固定文字列」欄に追加したい文字列を入力してください。

指定した文字列を前に付与するか、後ろに付与するかを「場所」欄で選択することができます。 (行追加を複数回押下することで複数列も選択可能です。)

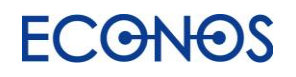

#### <span id="page-13-0"></span>・企業表記統一

法人格の表記を統一することができます。3 種類から形式を選択できます。

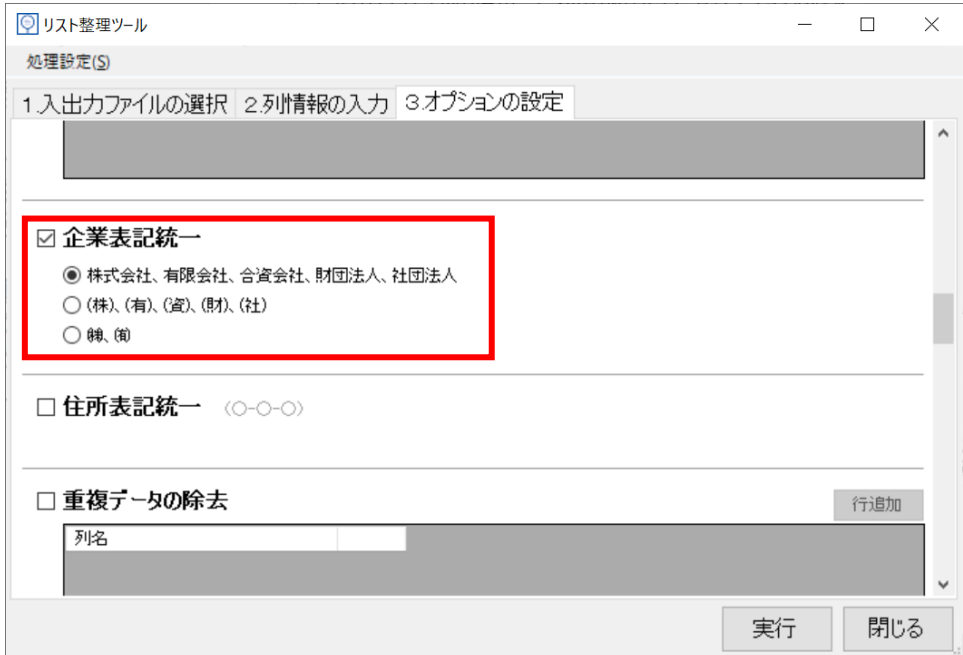

#### <span id="page-13-1"></span>・住所表記統一

#### 住所の表記を統一することができます。(○丁目○番○号 → ○-○-○)

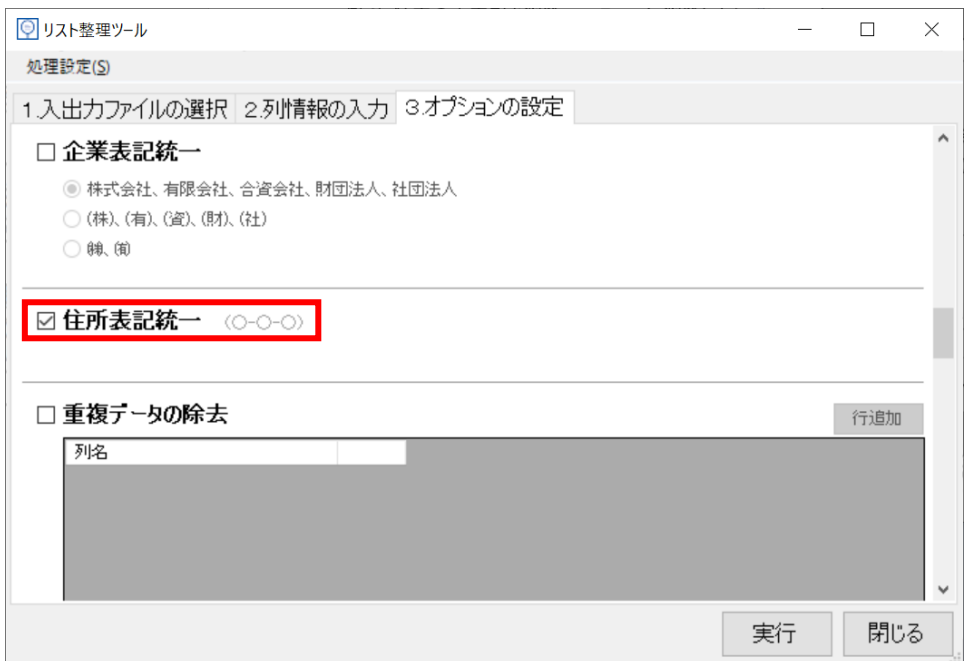

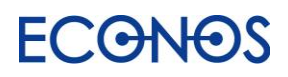

#### <span id="page-14-0"></span>・重複データの除去

列を指定して重複データの除去ができます。

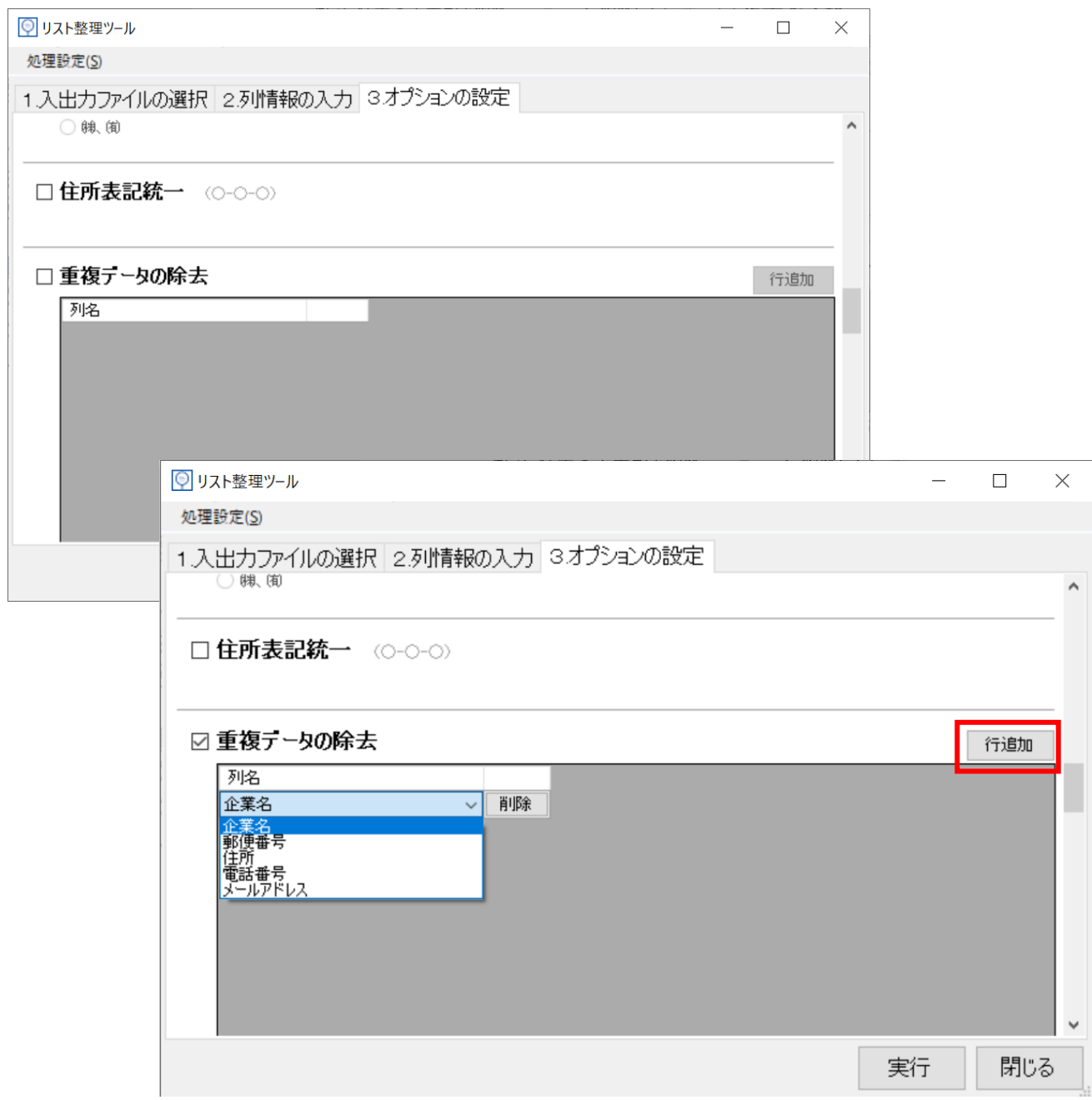

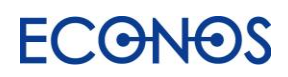

#### <span id="page-15-0"></span>・件数

列ごとに含まれる文字列の件数を出力できます。

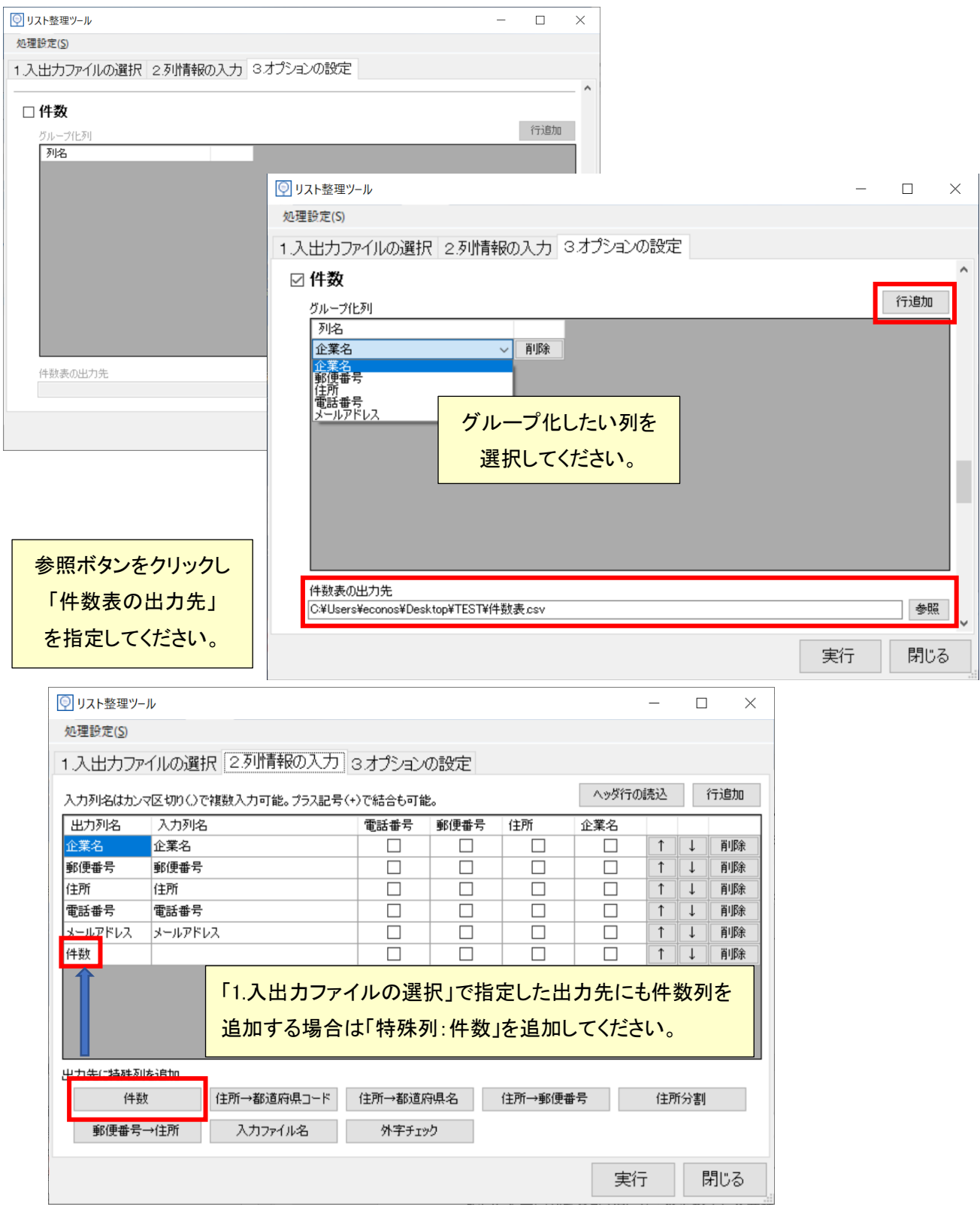

#### <span id="page-16-0"></span>·指定文字列を含むデータの抽出/削除

#### 指定した文字列を含むデータを抽出したり削除することができます。

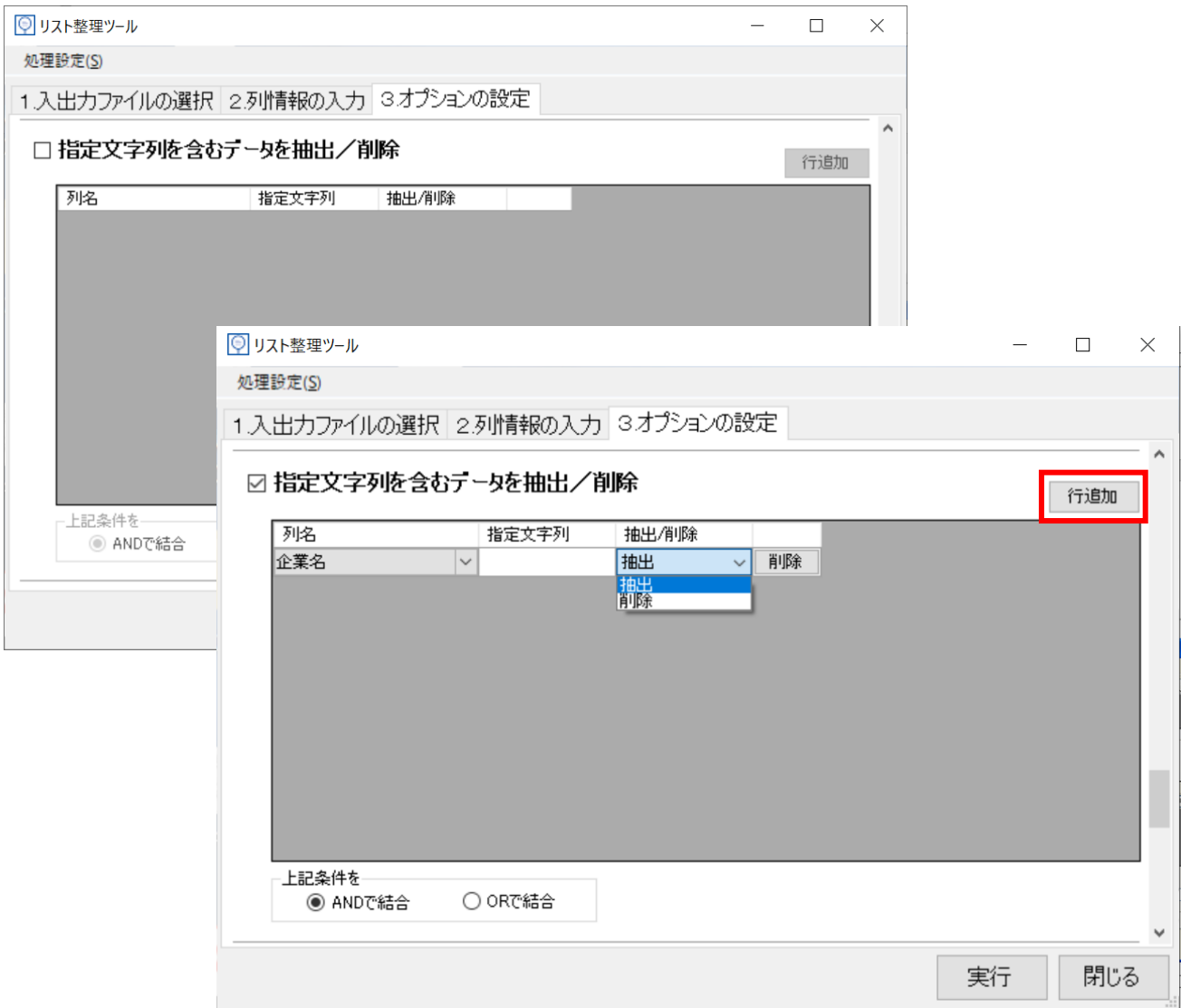

「列名」で抽出・削除を行う条件となるデータのある項目列を選択してください。

「指定文字列」に条件となる文字列を入力してください。

「抽出/削除」のプルダウンから行いたい動作を選んでください。

「AND で結合」・「OR で結合」コマンドを使い、複数の指定文字列を条件に指定することも可能です。 ただし抽出・削除の条件が複雑な場合は、複数回の処理を重ねる必要がある場合があります。

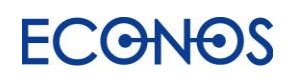

#### <span id="page-17-0"></span>・並び替え

指定した項目列で昇順・降順の並び替えができます。

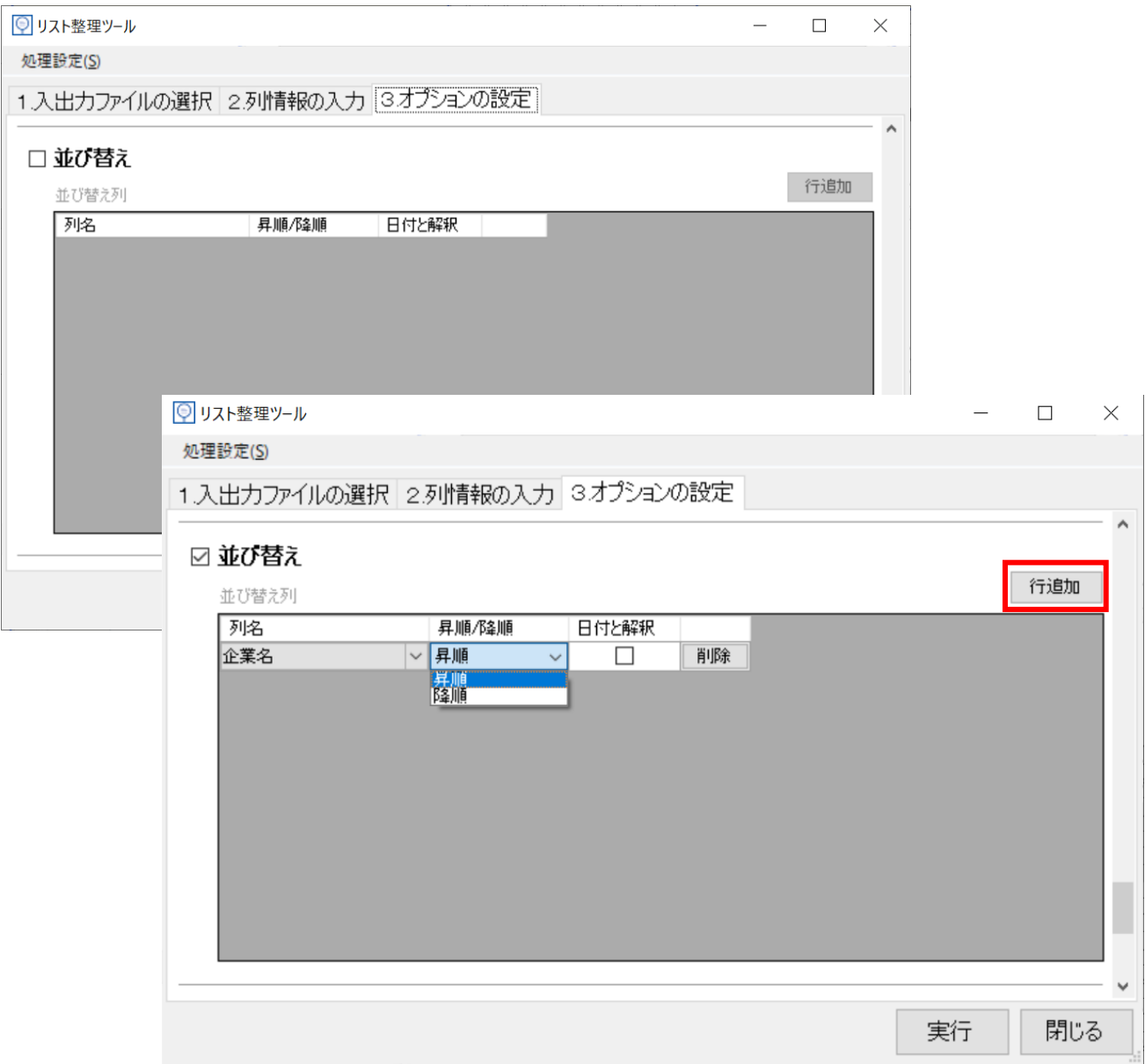

複数条件を指定することも可能です。

日付のデータを並べ替える場合は「日付と解釈」にチェックを入れてください。 そうすることで日付順に並べ替えることができます。 チェックをせずに処理を行った場合は"数値"と解釈され、日付の順序とは 異なる形で並べ変わりますのでご注意ください。

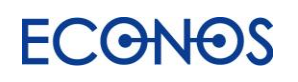

#### <span id="page-18-0"></span>・クロス集計

クロス集計した件数表を出力することができます。

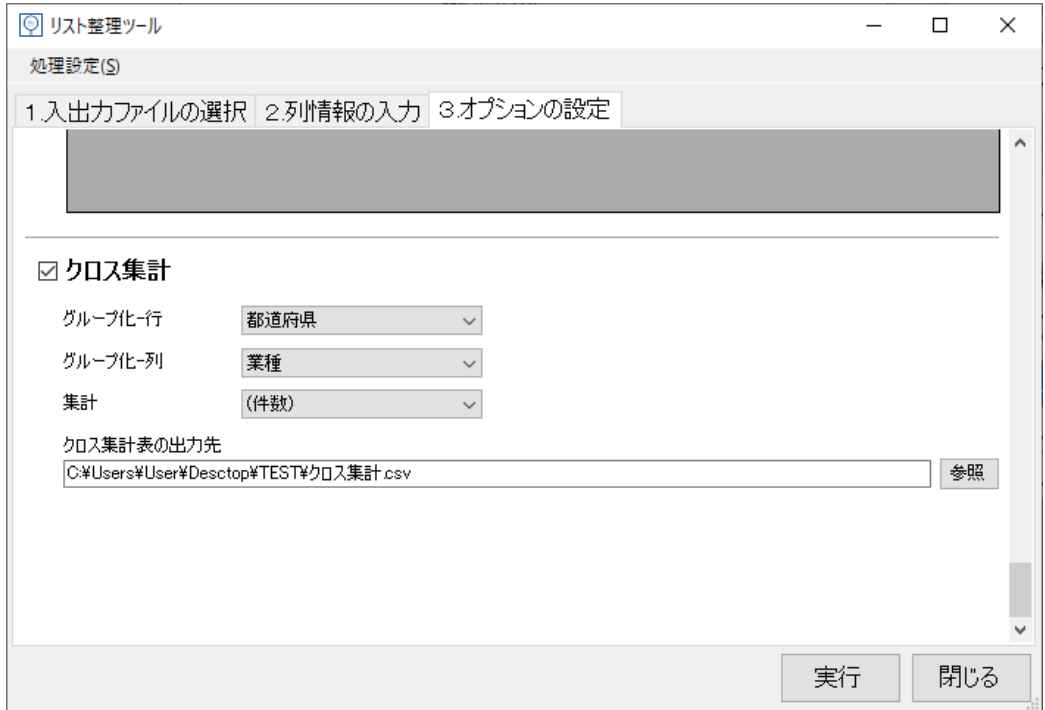

上記例の場合、都道府県と業種のクロス集計を出力することが可能です。

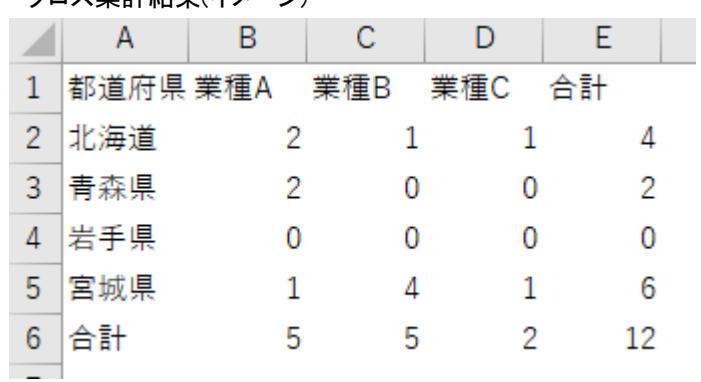

・クロス集計結果(イメージ)

単純集計だけでは見ることができなかった様々な情報をデータとして収集・把握することができます。

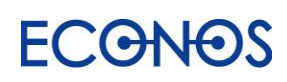

# <span id="page-19-0"></span>②リストをマッチする(マッチングツール)

2 つのファイルを相互に加工できるツールです

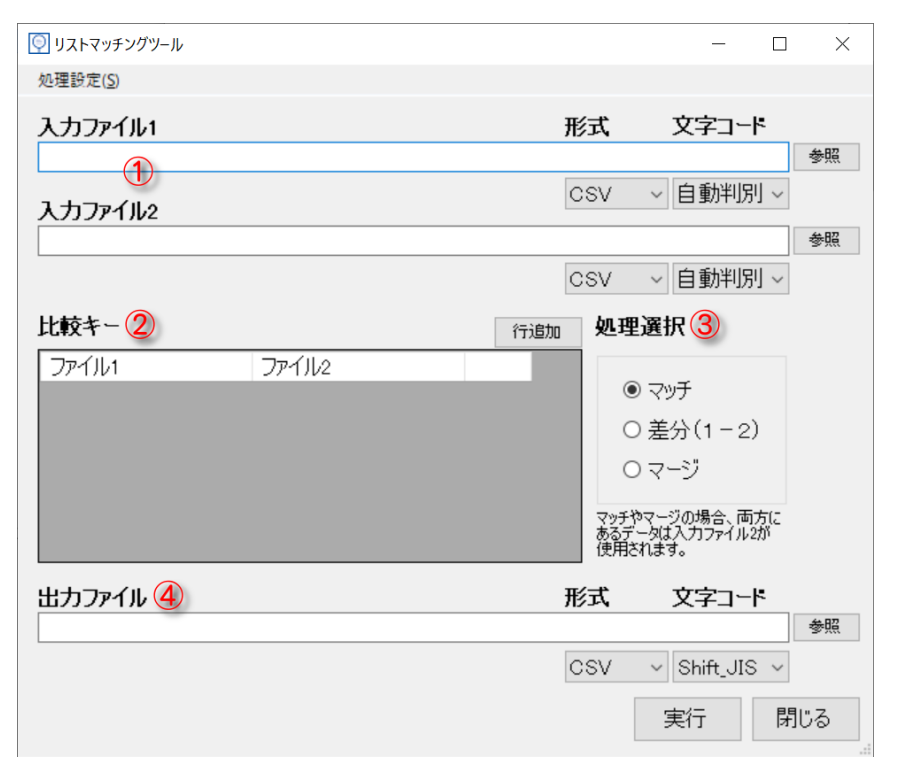

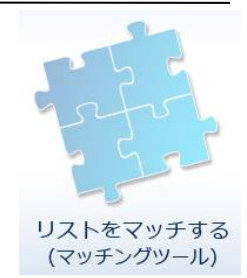

①入力ファイル

参照ボタンをクリックし「入力ファイル 1」「入力ファイル 2」それぞれ対象のリストを選択してください。

②「比較キー」の指定

「行追加」ボタンをクリックし比較列名(マッチ/差分/マージを行いたい項目列)を指定してください。 ③処理選択

実行したい処理を選択してください。

④出力ファイル

参照ボタンをクリックし、データ処理後のファイルの保存先及びファイル名を指定してください。

・マッチ

「入力ファイル 1」と「入力ファイル 2」に共通するデータを抽出します。

・差分(1-2)

「入力ファイル 1」より「入力ファイル 2」と共通するデータを削除します。

(「入力ファイル 1」から「入力ファイル 2」を差し引きします。)

・マージ

「入力ファイル 1」と「入力ファイル 2」を共通のキーで統合します。

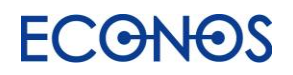

<span id="page-20-0"></span>マッチ:2 つのリストを比較し共通のデータのみ抽出したい

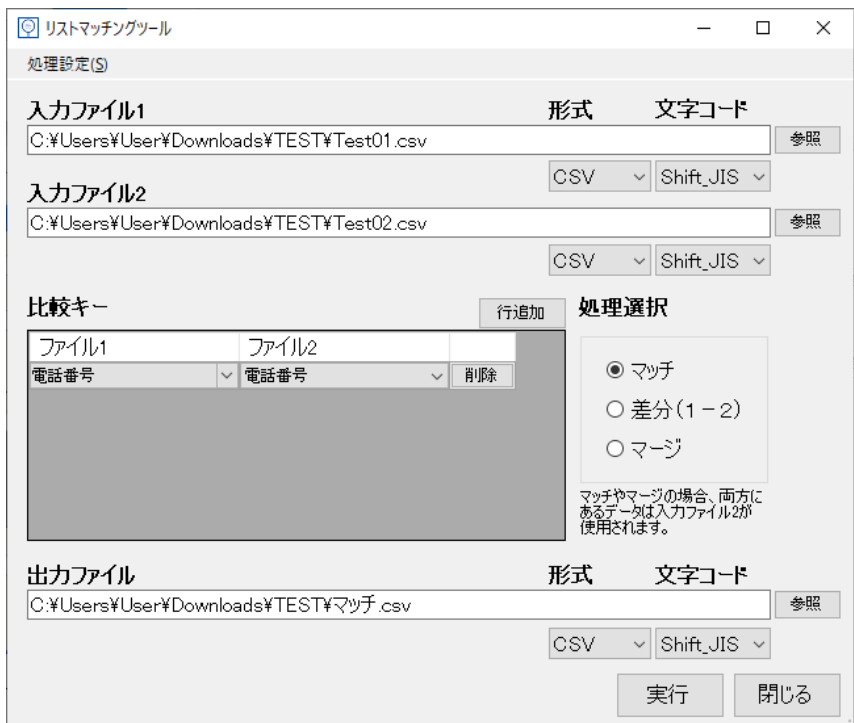

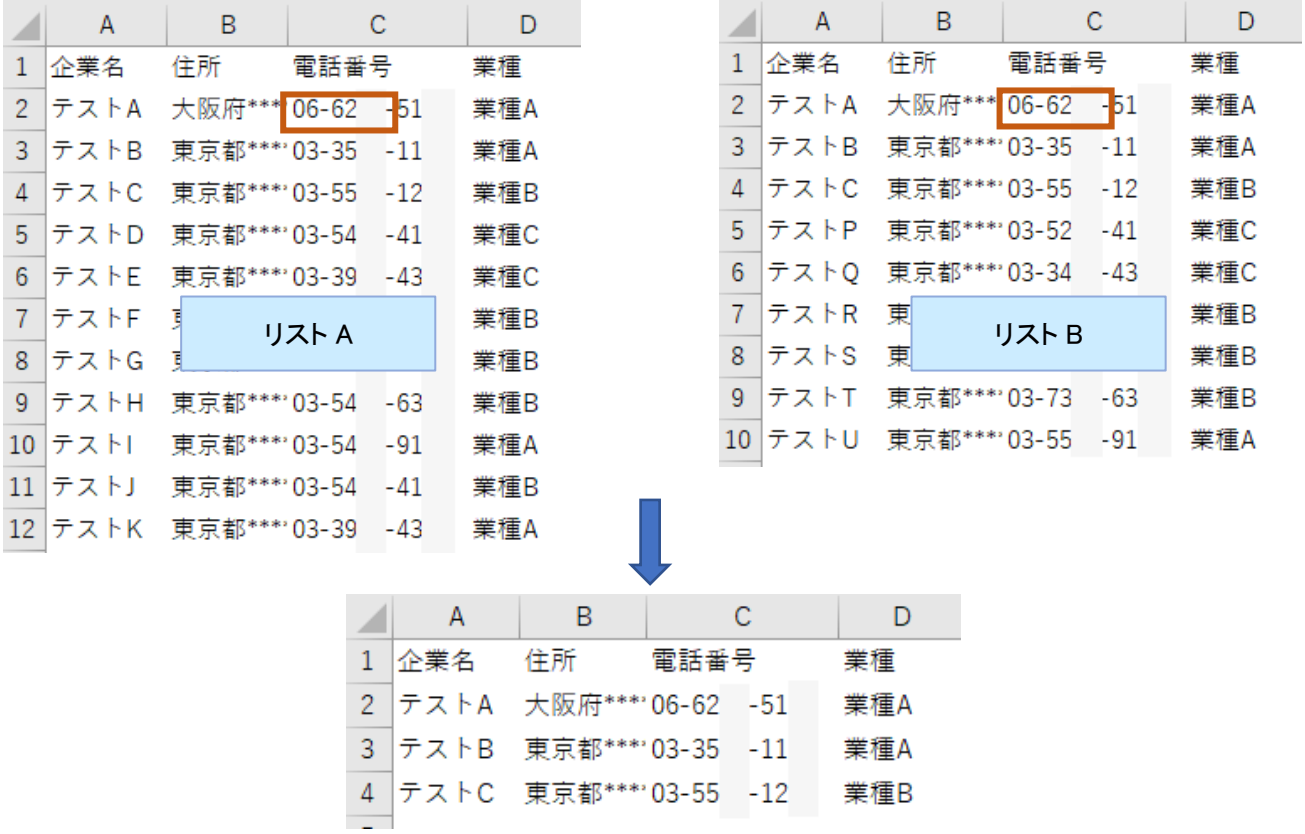

電話番号を比較キーに設定し、入力ファイル 1・入力ファイル 2 の共通データを抽出します。

<span id="page-21-0"></span>差分:新規開拓用 FAX リストから配信停止の FAX リスト(ブラックリスト)を排除したい

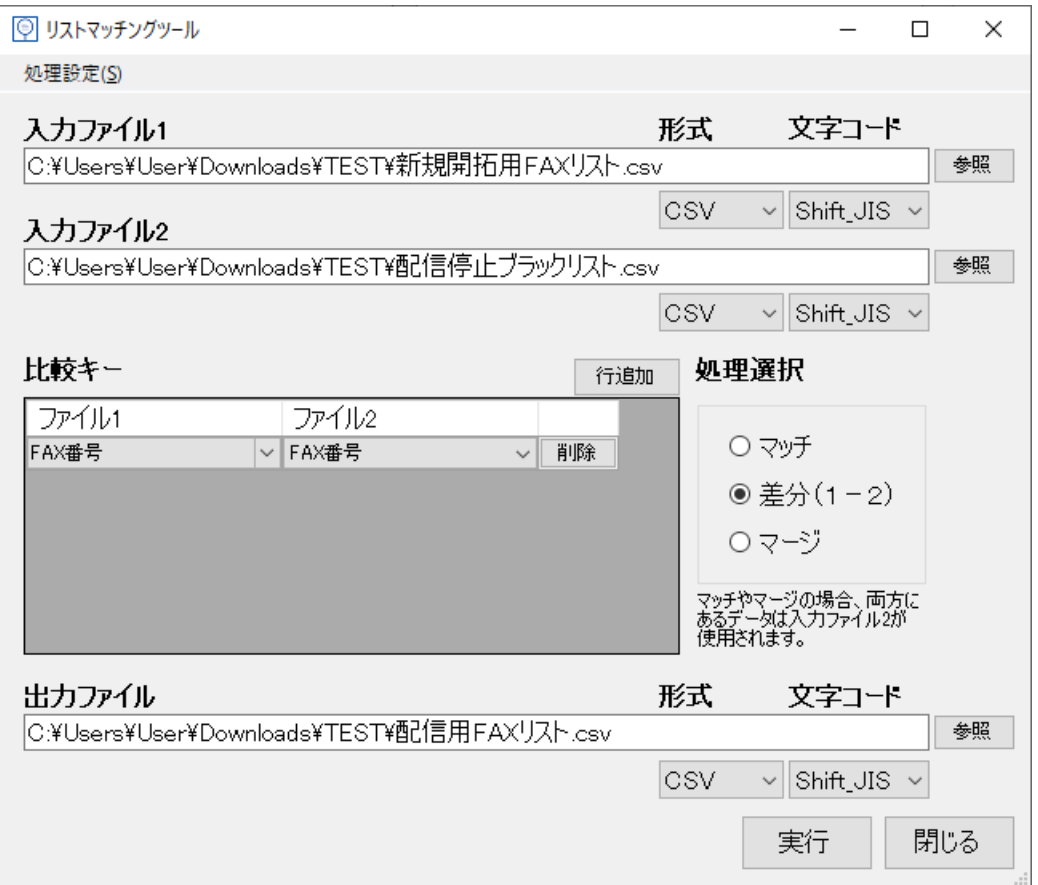

1.入力ファイル 1

参照ボタンをクリックし新規開拓用 FAX リストを指定します。

1.入力ファイル 2

参照ボタンをクリックし配信停止の FAX リスト(ブラックリスト)を指定します。

3. 比較キーの指定

プルダウンからファイル 1・ファイル 2 それぞれ「FAX 番号」を選択します。 (入力ファイル 1・2 で指定したリストファイルの項目名が自動的に読み込まれますので、プルダウンから 選択します。入力ファイル1と2の項目名は異なっていても構いません。

(例:入力ファイル 1 の項目名:FAX 番号 入力ファイル 2 の項目名:ファックス等))

4.処理選択

「差分(1-2)」を選択します。

5.出力ファイル

参照ボタンをクリックし、データ処理後のファイルの保存先及びファイル名を指定してください。(例では 「配信用 FAX リスト」としています。)

4.「実行」ボタンで処理が実行されます。

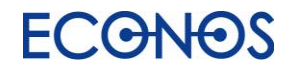

<span id="page-22-0"></span>マージ:2 つのリスト同士を補完して 1 つのファイルにしたい

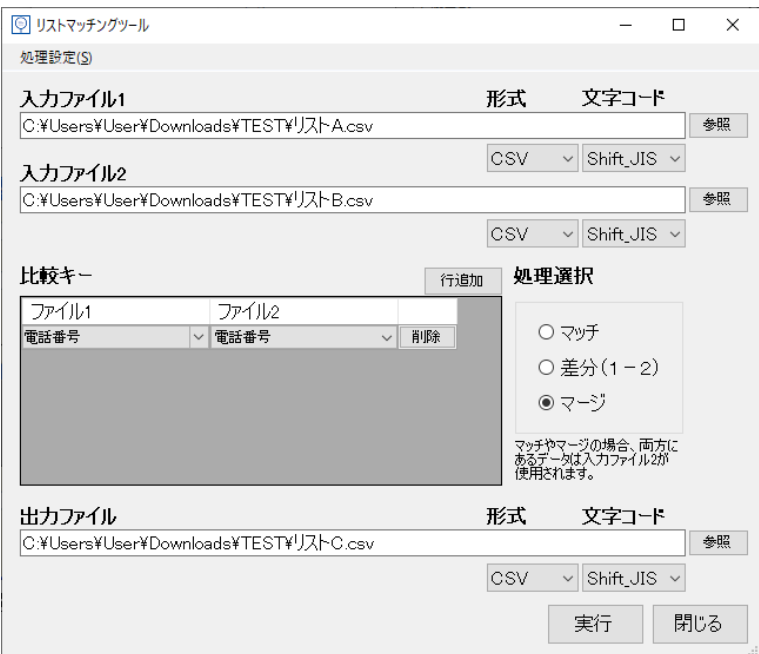

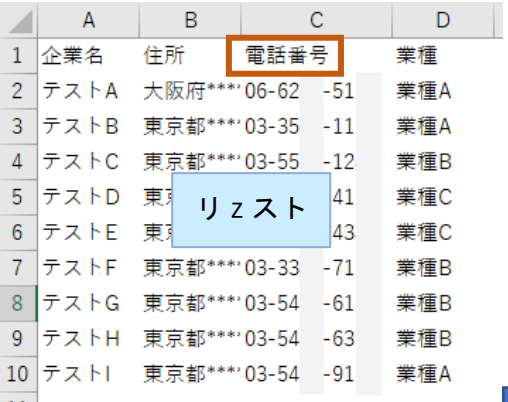

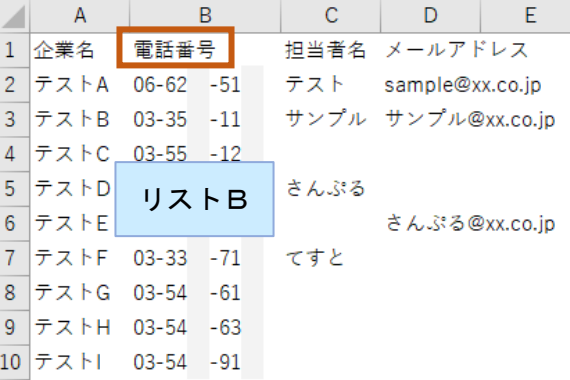

リスト A:企業名・住所・電話番号・業種 しょうしょう リスト B:企業名・電話番号・担当者名・メールアドレス

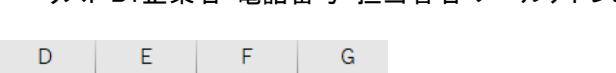

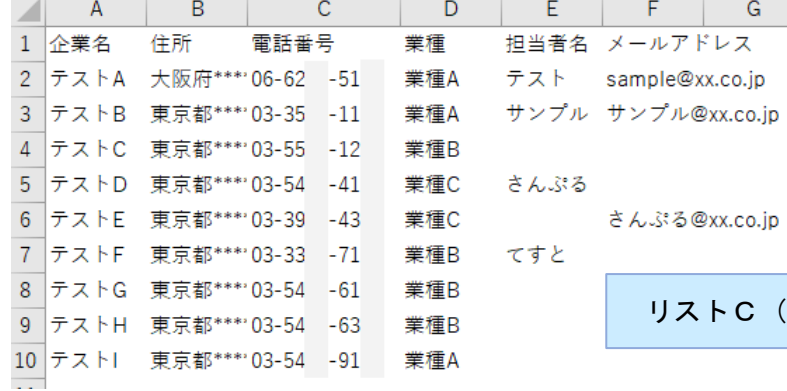

リストC (リストA+リストB)

電話番号を比較キーに設定し、リスト A の企業名・住所・電話番号・業種に加え リスト B の担当者名・メールアドレスが統合されたリスト C が完成

## <span id="page-23-0"></span>③シリアルキーを認証

お申し込み後にご案内するライセンスシリアルキーを認証してください。 認証に成功すると製品版としてご利用いただけます。

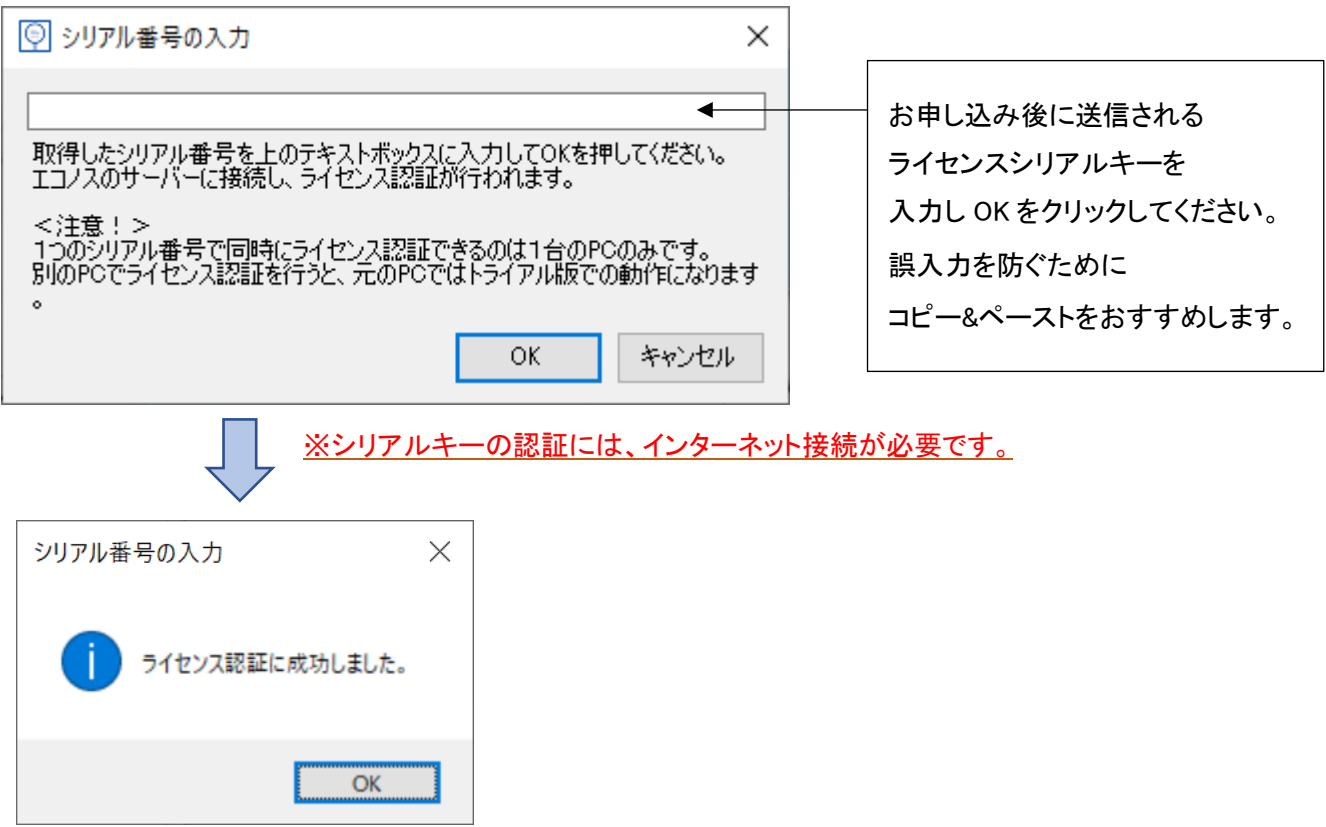

<ご注意>

リスツールは複数のパソコンにインストールしてご利用いただくことが可能です。

ただしライセンス認証ができるのは 1 ライセンスにつき 1 台となります。

同じシリアルキーで別の PC からのライセンス認証が行われた場合、その認証が優先となり、

先に認証していたリスツールは試用版となります。

複数の PC でご利用される場合はご注意ください。

複数ライセンスをご契約の場合 1 台の PC で複数のリスツールを動作させることはできません。 (1 台の PC で動作可能なリスツールは 1 台となります。) ただし異なるソフトの共存は可能です。 例:リスタ・リスツール・リストモットを 1 起動ずつ同じパソコンで同時に利用することは可能です。

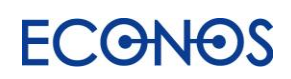

# <span id="page-24-0"></span>④その他

《バージョン情報》

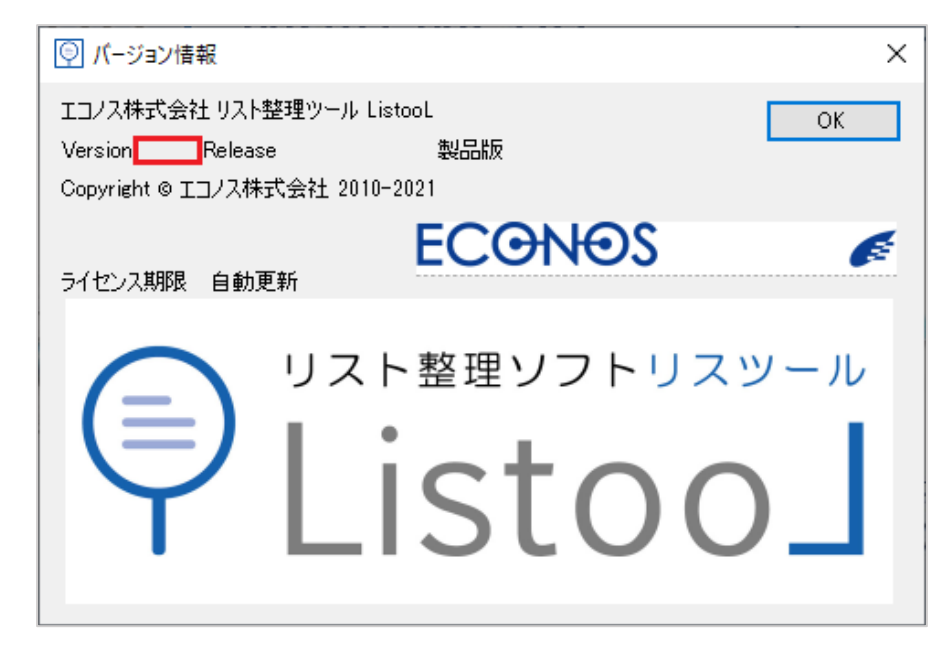

ご利用のリスツールのバージョンが表示されます。

エラーが発生した場合などのお問合せの際にお伺いする場合がございます。 その際はこの画面に表示されたバージョンナンバーをお知らせください。

《リリースノート》

リスツールのバージョンアップ履歴を確認することができます。

《サポートページ》

よくある質問や具体的な操作事例集、動画解説などをご用意しています。

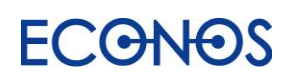

### 自動リスト作成ソフト「ListooL(リスツール)」開発/発売元

- エコノス株式会社
	- 〒541-0052
- 大阪市中央区安土町 1-7-13 トヤマビル 3F
	- TEL:06-6265-5111
	- リスタサポート専用 TEL:06-6265-5133
		- FAX:06-6265-5112
		- URL: https://www.econos.jp/

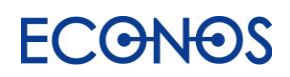